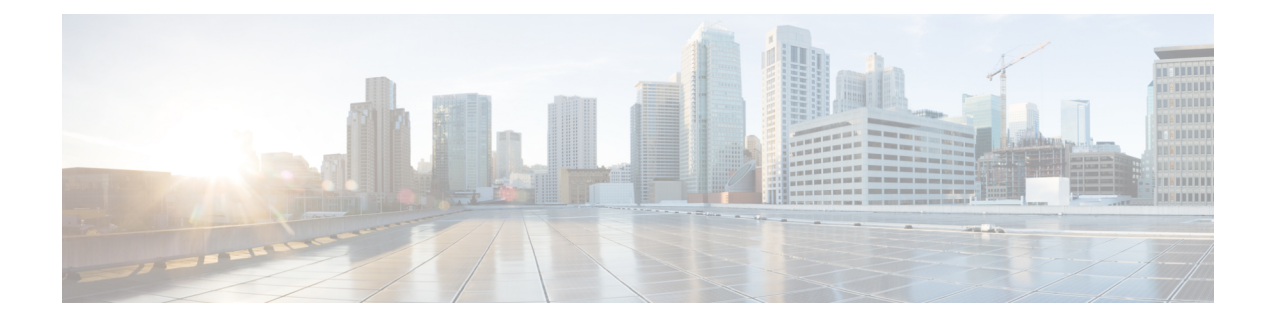

# **Script Editor and Internet Script Editor**

- Script Editor and [Internet](#page-0-0) Script Editor, on page 1
- [Administrator](#page-0-1) Privileges in Internet Script Editor , on page 1
- Install [Internet](#page-1-0) Script Editor, on page 2
- Start [Internet](#page-1-1) Script Editor, on page 2
- [Upgrade](#page-2-0) Internet Script Editor, on page 3

# <span id="page-0-0"></span>**Script Editor and Internet Script Editor**

In aPackaged CCE deployment, two tools are available for creating routing and administration scripts—Script Editor and Internet Script Editor. You can use either or both of these two tools. They provide the same functionality, and that functionality is documented in this section. This table lists some considerations:

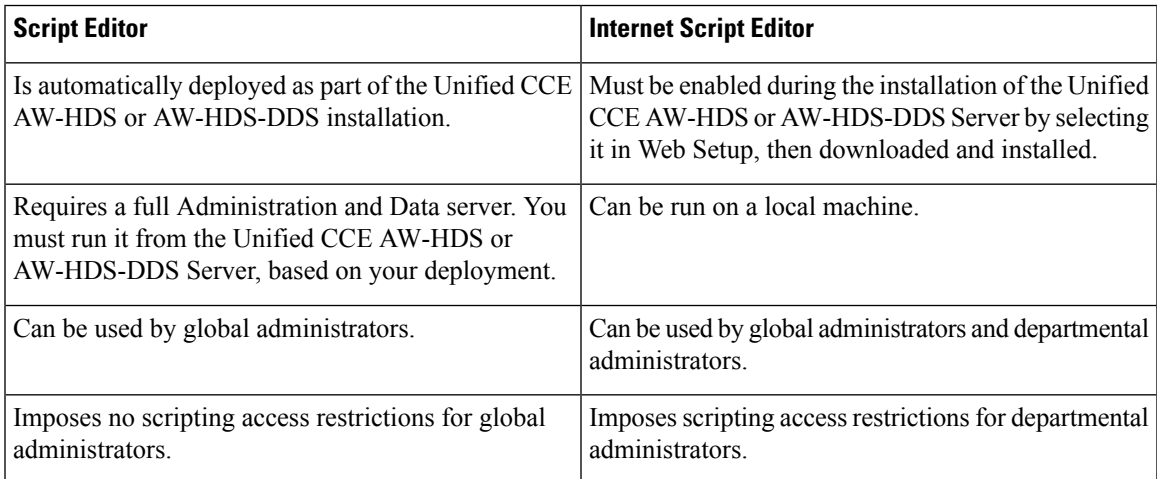

# <span id="page-0-1"></span>**Administrator Privileges in Internet Script Editor**

In a Packaged CCE deployment, global administrators and departmental administrators have different access permissions in Internet Script Editor.

Global administrators have access as follows:

• Full access to scripts and can reference all global and all departments objects when they create scripts.

• Full access to dynamic scripting nodes.

Departmental administrators have access as follows:

- Full access to scripts that reference global objects and objects in their departments.
- Read-only access to scripts that reference Dynamic Scripting Nodes such as formulas.
- No access to scripts that reference objects that are associated with departments they do not administer.

### <span id="page-1-0"></span>**Install Internet Script Editor**

You cannot install Internet Script Editor directly on a VM.

For Packaged CCE, this means that you cannot install Internet Script Editor on the Unified CCE AW-HDS-DDS or on an external HDS.

### **Procedure**

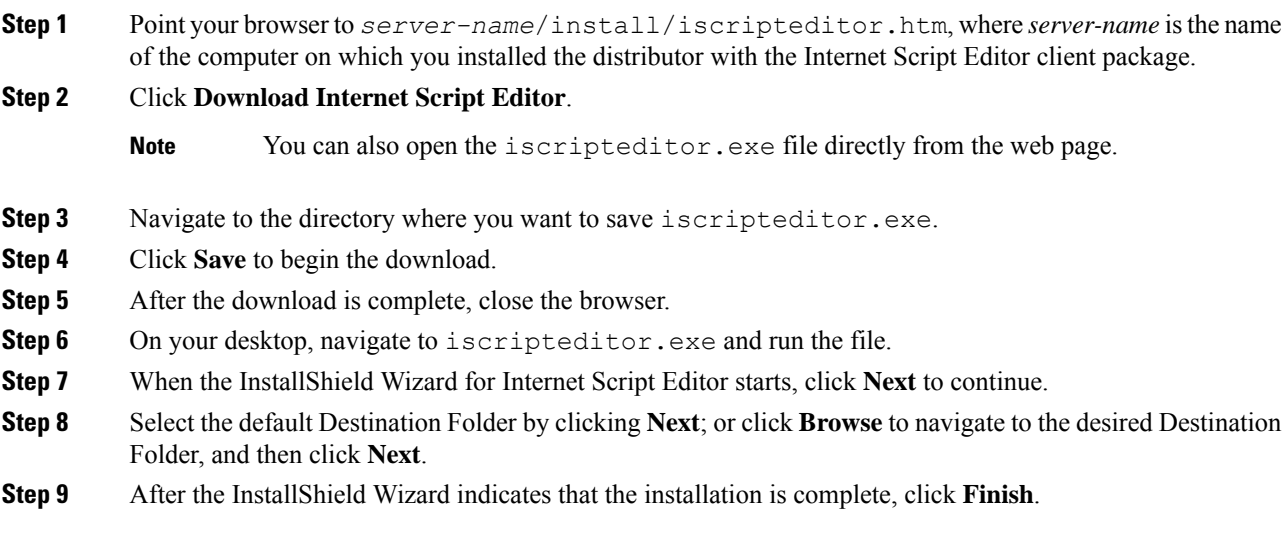

A shortcut for Internet Script Editor (IScriptEditor) appears on the desktop, and in the Start menu in the Programs/Cisco Systems Inc. program group.

### <span id="page-1-1"></span>**Start Internet Script Editor**

#### **Procedure**

- **Step 1** Double-click the desktop shortcut for Internet Script Editor (IScriptEditor).
- **Step 2** Click **Connection**.
- **Step 3** Enter the correct **Address**, **Port**, and **ICM Instance** information.
- **Step 4** Click **OK**.
- **Step 5** Enter your **User Name** and **Password**.
- **Step 6** Enter the **Domain** of Unified ICM system.
- **Step 7** Click **OK**.
- **Step 8** Upgrade Internet Script Editor as necessary.

### <span id="page-2-0"></span>**Upgrade Internet Script Editor**

After you start Internet Script Editor, if there is a newer version, you receive a message informing you that you can upgrade Internet Script Editor.

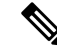

Some upgrades are optional; these upgrades typically contain GUI enhancements. Other upgrades, typically involving protocol or database changes, are mandatory. You cannot use Internet Script Editor until you accept mandatory upgrades. **Note**

### **Procedure**

**Step 1** Accept a software upgrade.

A web page opens from which you can download the new Internet Script Editor.

#### **Step 2** Click **Download Internet Script Editor**.

You cannot use Internet Script Editor during the upgrade. **Note**

You can also open the iscripteditor.exe file directly from the web page.

- **Step 3** Navigate to the directory where you want to save iscripteditor.exe.
- **Step 4** Click **Save** to begin the download.
- **Step 5** After the download is complete, close the browser.
- **Step 6** On your desktop, navigate to iscripteditor.exe and run the file.
- **Step 7** When the InstallShield Wizard for Internet Script Editor starts, click **Next** to continue.
- **Step 8** Select the default Destination Folder by clicking **Next**; or click **Browse** to navigate to the desired Destination Folder, and then click **Next**.
- **Step 9** After the InstallShield Wizard indicates that the installation is complete, click **Finish**.

I

٦